## How to Install MS Teams for ComputerMinds

Below are instructions on how to install MS Teams on your windows computer.

Clicking on the 'Download MS Teams' link below will take you to the download page. Once there, please make sure to follow the steps on this page to successfully install Microsoft Teams for Windows.

Download MS Teams

## Download Teams for your desktop

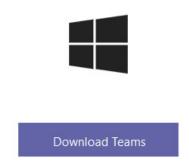

## Get the Teams mobile app

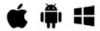

1. Click Download Teams

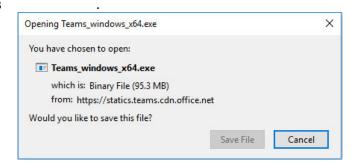

- 2. Click Save File.
- 3. Go to your Downloads folder. Double-click Teams windows x64.exe.

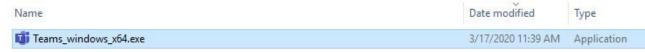

- 4. Login to Microsoft Teams by clicking on **Work or school account**.
- 5. Enter the email address that you supplied to ComputerMinds and password.
- 6. Click **Sign in**.

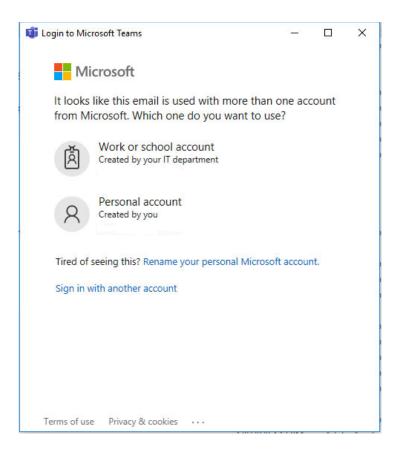

Click to view the MS Teams Quick Start Guide